## **Установка драйвера**

Управления прибором осуществляется с помощью персонального компьютера. Для этого потребуется установить на персональный компьютер программное обеспечение – программу RealTime PCR и **драйвер устройства**, входящие в комплект поставки прибора, а также находятся в свободном доступе на сайте [www.dna-technology.ru](http://www.dna-technology.ru/) в разделе «Поддержка». Программное обеспечение работает в среде Windows 98, Windows ME, Windows 2k/XP, Windows Vista, Windows 7, Windows 8, Windows 10.

**Внимание!** Для установки драйвера прибора потребуется администраторский доступ к компьютеру.

## **Windows 7, 8, 10.**

Установку программного обеспечения следует проводить только в случае покупки прибора отдельно от компьютера. Если в комплекте с прибором поставлялся компьютер, программное обеспечение на нем уже установлено.

**Внимание!** При покупке прибора отдельно от компьютера, установочный диск с операционной системой Windows не поставляется.

**Внимание!** Установка драйвера прибора осуществляется при первом подключении прибора к компьютеру.

Установка драйвера прибора не отличается от установки драйвера любого стандартного устройства и выполняется в следующем порядке:

- Включите компьютер и дождитесь окончания загрузки операционной системы.
- Установите в устройство чтения компакт-дисков (CD-ROM) полученный вместе с прибором компакт-диск с программным обеспечением, либо Flash-карту памяти в USB порт (драйвер также можно скачать бесплатно с официального сайта компании по ссылке: https://dna-technology.ru/faq/drayvery).
- Подключите прибор к компьютеру и включите его с помощью выключателя на задней панели.
- После включения, в панели управления запустите **Диспетчер устройств**. В списке устройств щелкните правой кнопкой мыши по строчке DT-964 (c восклицательным знаком на желтом фоне) и в появившемся списке выберите **Обновить драйвер**.

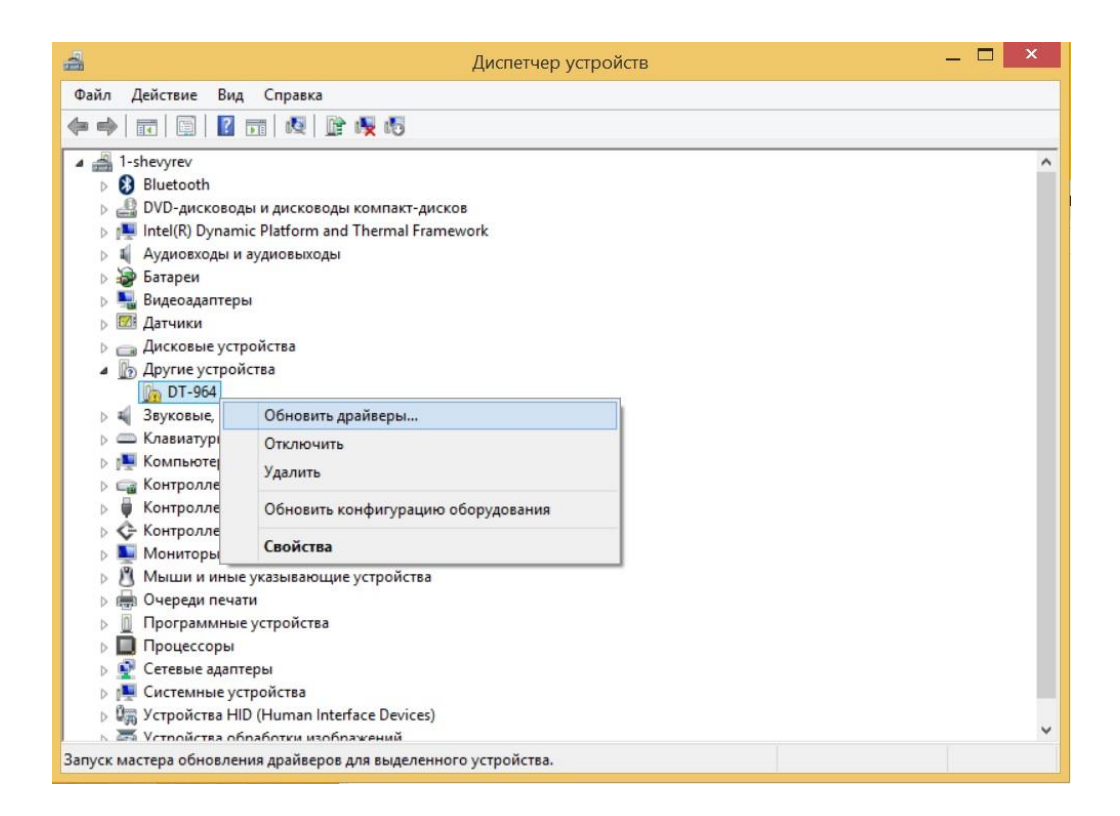

 В открывшемся окне **Обновление драйверов** выберите **Поиск и установка драйверов вручную**.

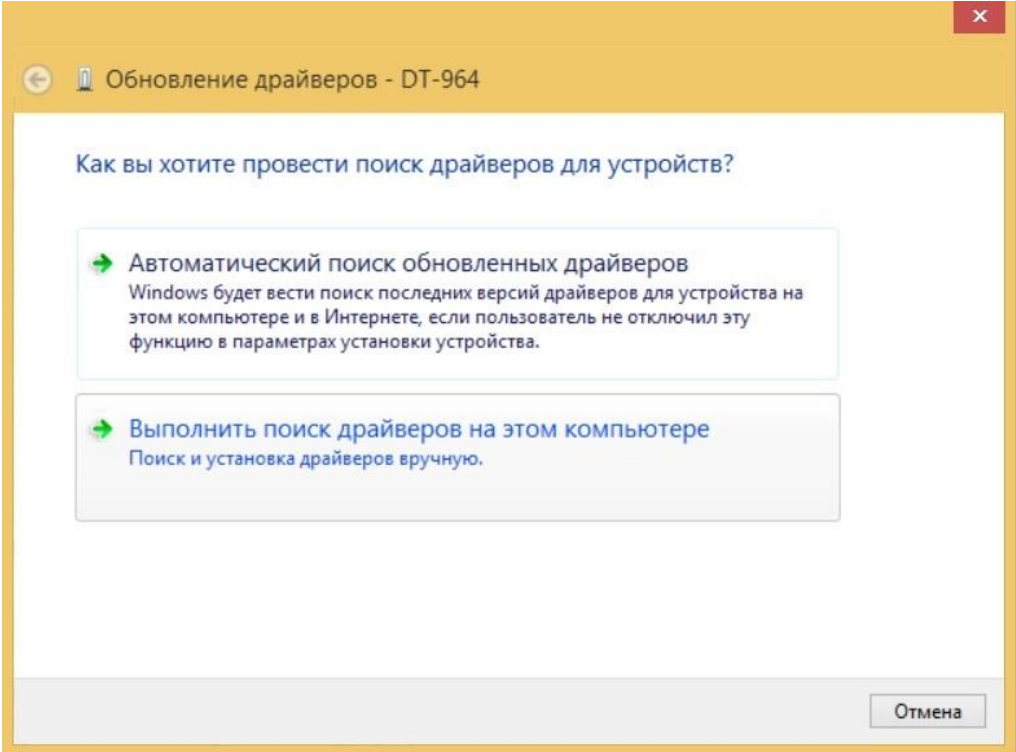

 В открывшемся окне нажмите кнопку **Обзор** и укажите путь к папке Drivers DT96x W32 2014 (для 32-разрядной операционной системы) или Drivers DT96x W64 2014 (для 64-разрядной операционной системы), (разрядность операционной системы можно посмотреть **в Панели Управления/Все элементы панели управления/система**

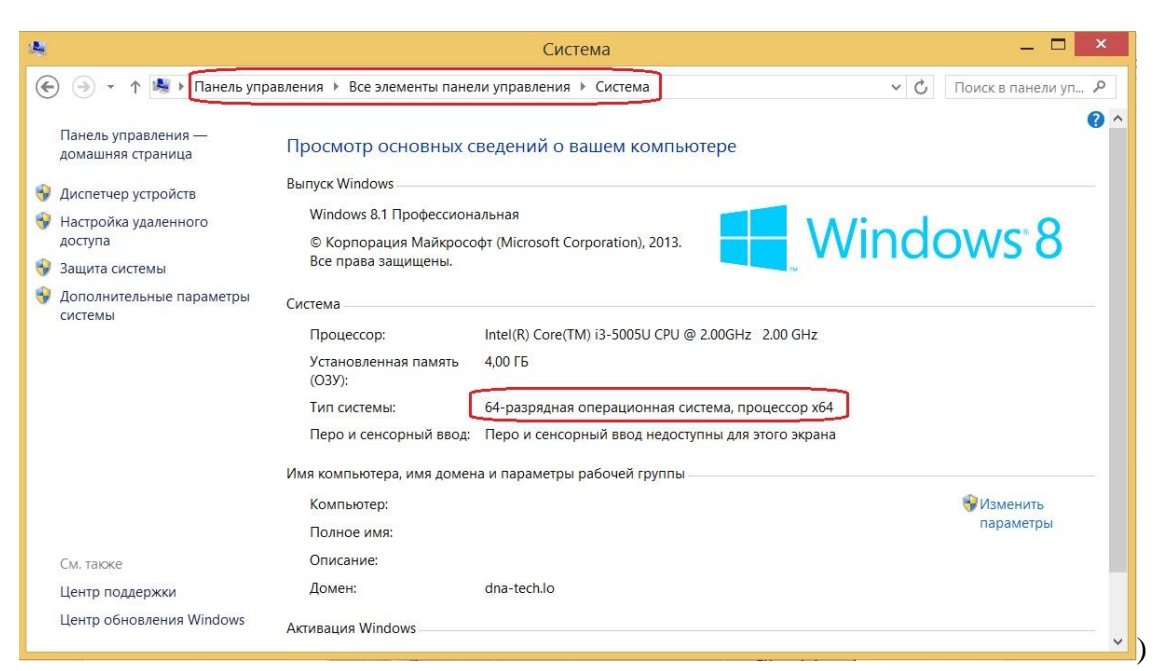

которая содержится на компакт-диске или флэш-карте, поставляемыми в комплекте с прибором, либо архиве, полученном на сайте ДНК-технология.

Нажмите кнопку **Далее** и завершите установку драйвера.

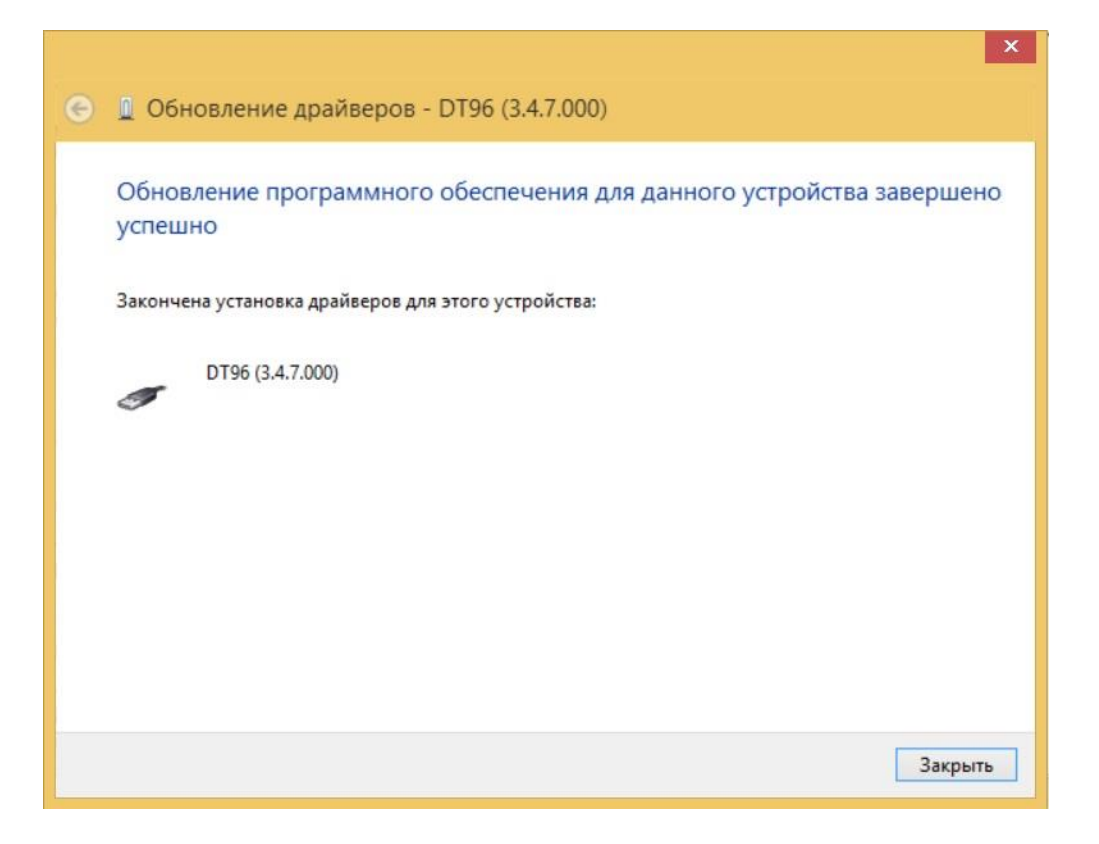

## **Windows 98, ME, 2K/XP, Vista**

- Включите компьютер и дождитесь окончания загрузки операционной системы.
- Установите в устройство чтения компакт-дисков (CD-ROM) полученный вместе с прибором компакт-диск с программным обеспечением, либо Flash-карту памяти в

USB порт. Драйверы также доступны на официальном сайте компании по ссылке: http://dna-technology.ru/po/).

- Включите прибор с помощью выключателя на задней панели.
- Через 1-2 минуты операционная система обнаружит новое устройство (на мониторе

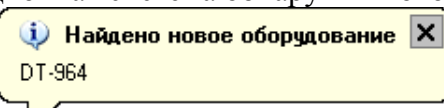

появится сообщение  $\sqrt{ }$  (появится процесс установки драйвера устройства с помощью Мастера нового оборудования.

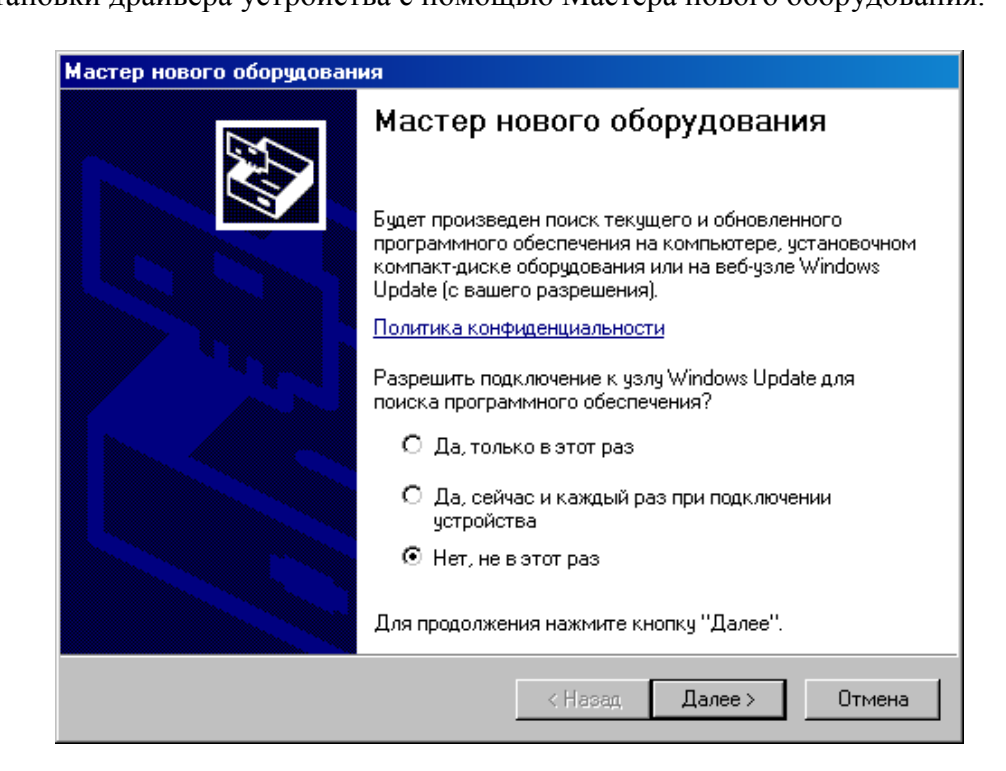

 Запретите подключение к узлу Windows Update выбрав пункт **Нет, не в этот раз** и нажмите Далее >

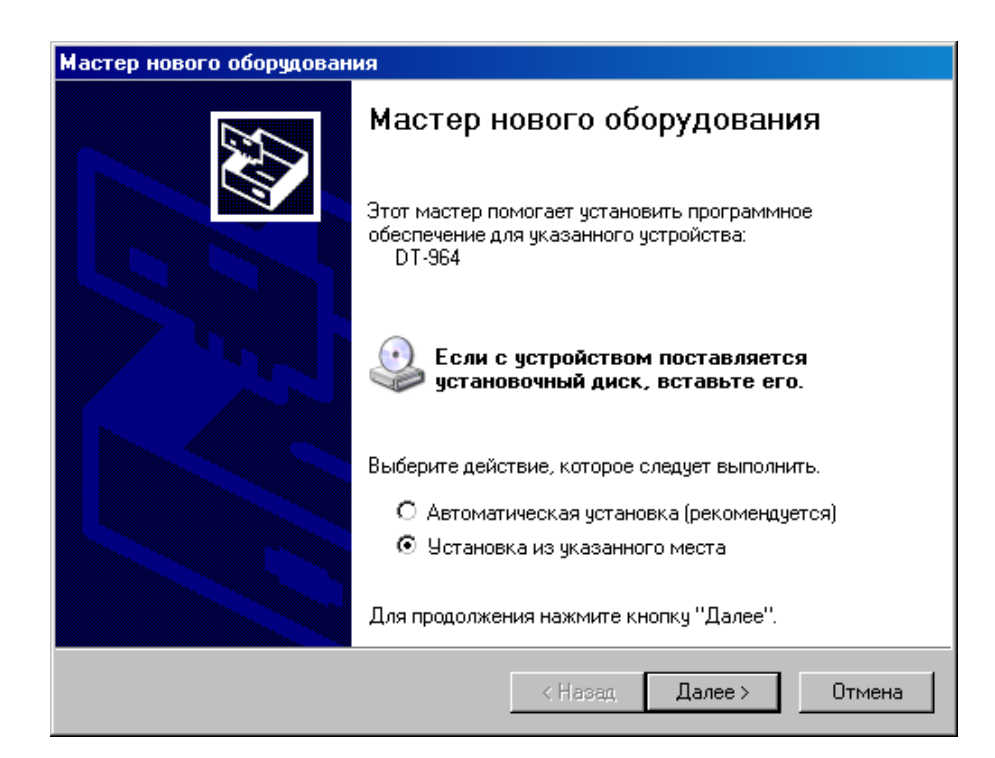

 В открывшемся окне выберите пункт **Установка из указанного места** и нажмите Далее > .

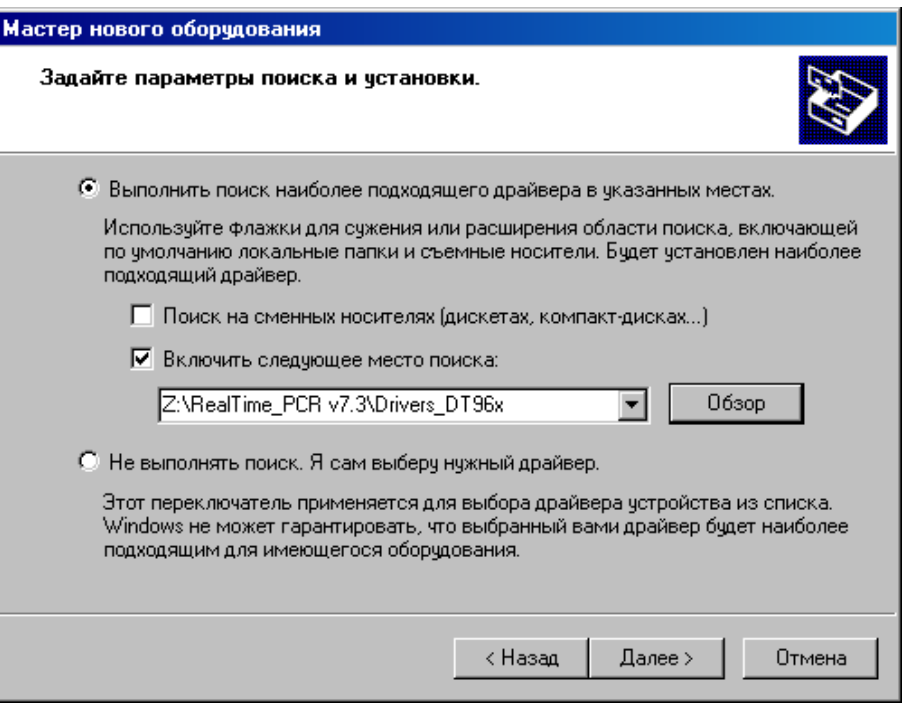

 В окне задания параметров поиска и установки укажите путь к папке Drivers\_DT96x\_W32\_2014 (для 32-разрядной операционной системы) или Drivers DT96x W64 2014 (для 64-разрядной операционной системы), которая содержится на компакт-диске или флэш-карте, поставляемыми в комплекте с прибором, либо архиве, полученном на сайте ДНК-технология. Для этого поставьте галочку в окошке **Включить следующее место поиска** и нажмите кнопку Обзор

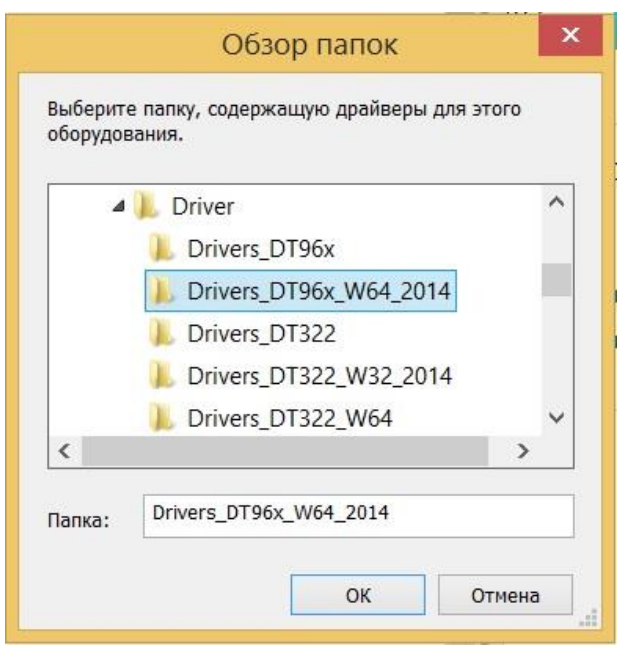

- В открывшемся дополнительном окне **Обзор папок** укажите папку Drivers\_DT96x\_W32\_2014 (для 32-разрядной операционной системы) или Drivers\_DT96x\_W64\_2014 (для 64-разрядной операционной системы) и нажмите кнопку .
- Убедившись, что путь к папке с драйвером в окне указан правильно, нажмите кнопку Далее > .

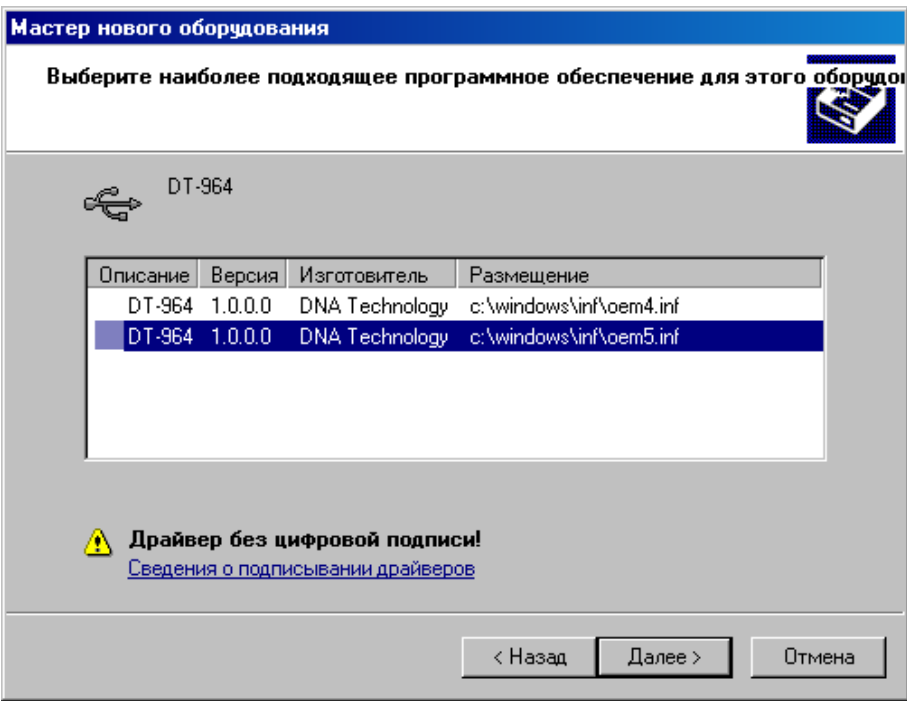

 Выберите последнюю версию драйвера и, несмотря на сообщение мастера: "**Драйвер без цифровой подписи**" - подтвердите выбор драйвера, нажав кнопку Далее > .

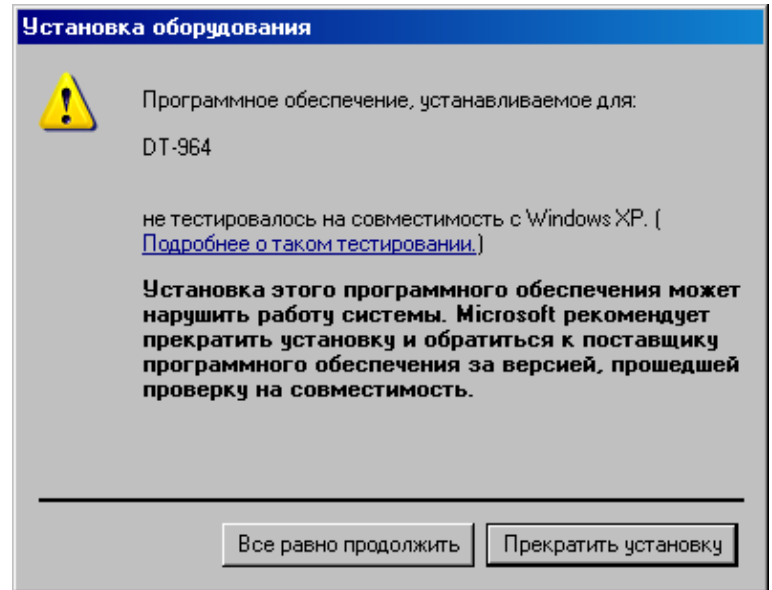

- В ответ на сообщение мастера о том, что драйвер не тестировался на совместимость с операционной системой, подтвердите выбор драйвера, нажав кнопку Все равно продолжить .
- В следующем окне мастера укажите путь к файлу Dt964.sys на компакт-диске для чего нажмите кнопку 0630р

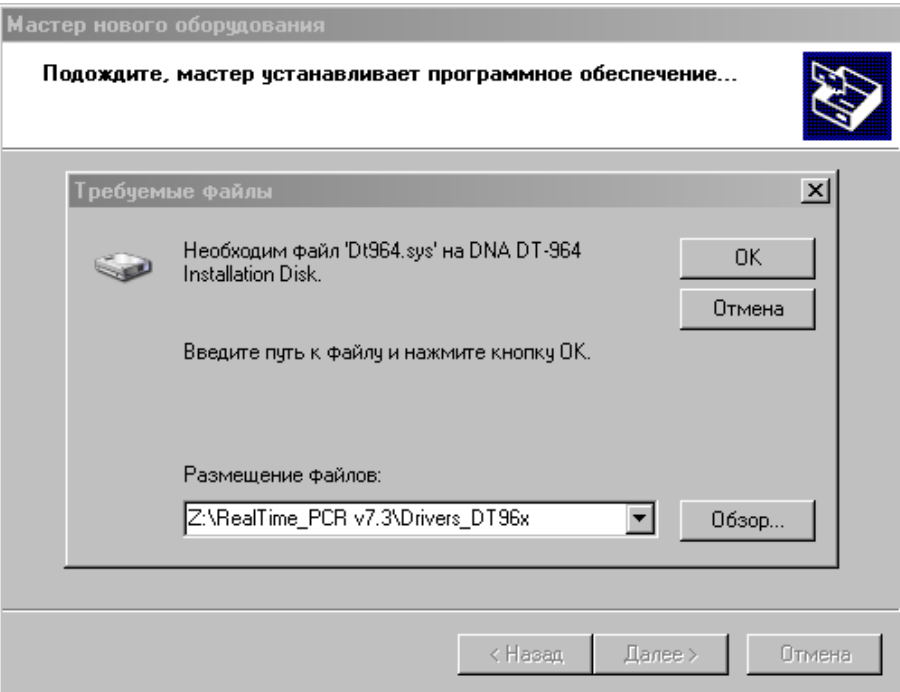

 В открывшемся дополнительном окне **Поиск файла** найдите этот файл в папке Drivers DT96x на компакт-диске, укажите его и нажмите **.** Открыть

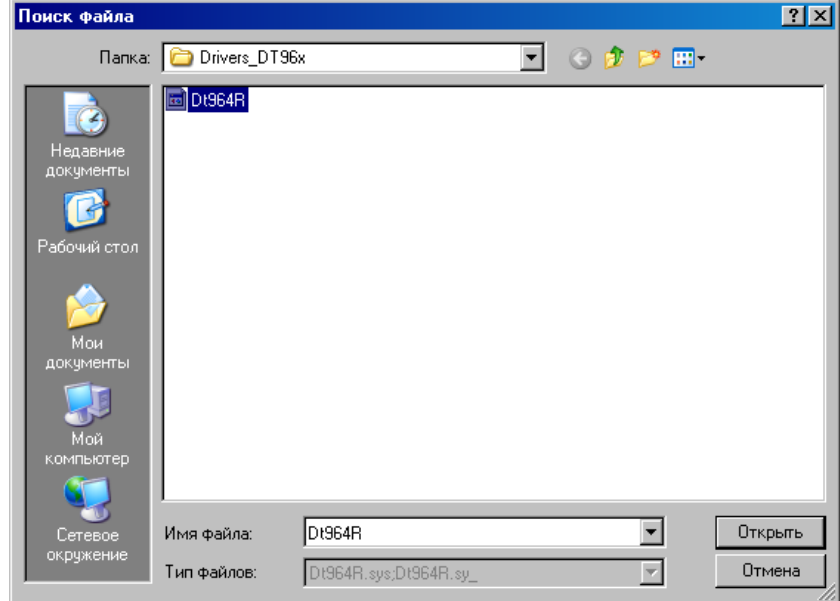

Убедившись, что путь к файлу в окне указан правильно, нажмите кнопку

.

 После сообщения мастера о завершении установки драйвера нажмите кнопку Готово .

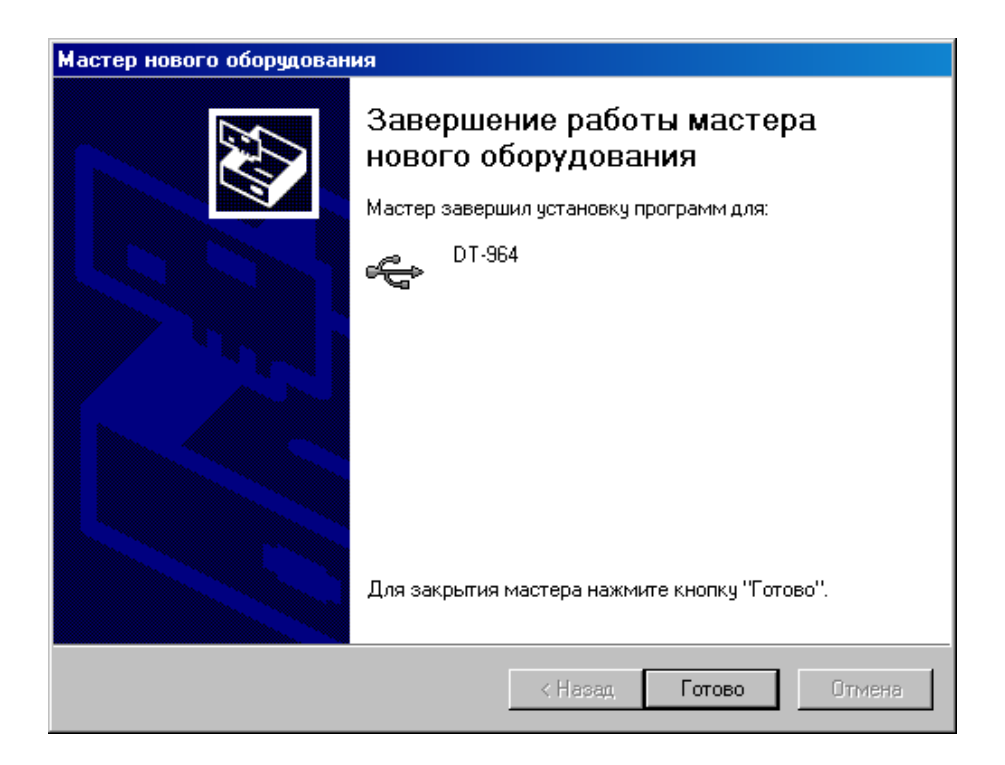

В случае успешной установки драйвера система выведет на монитор сообщение:

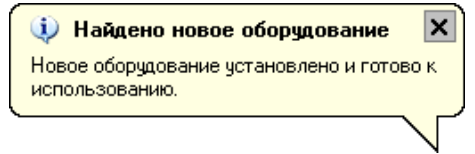